Launch Ad-Aware. You should see:

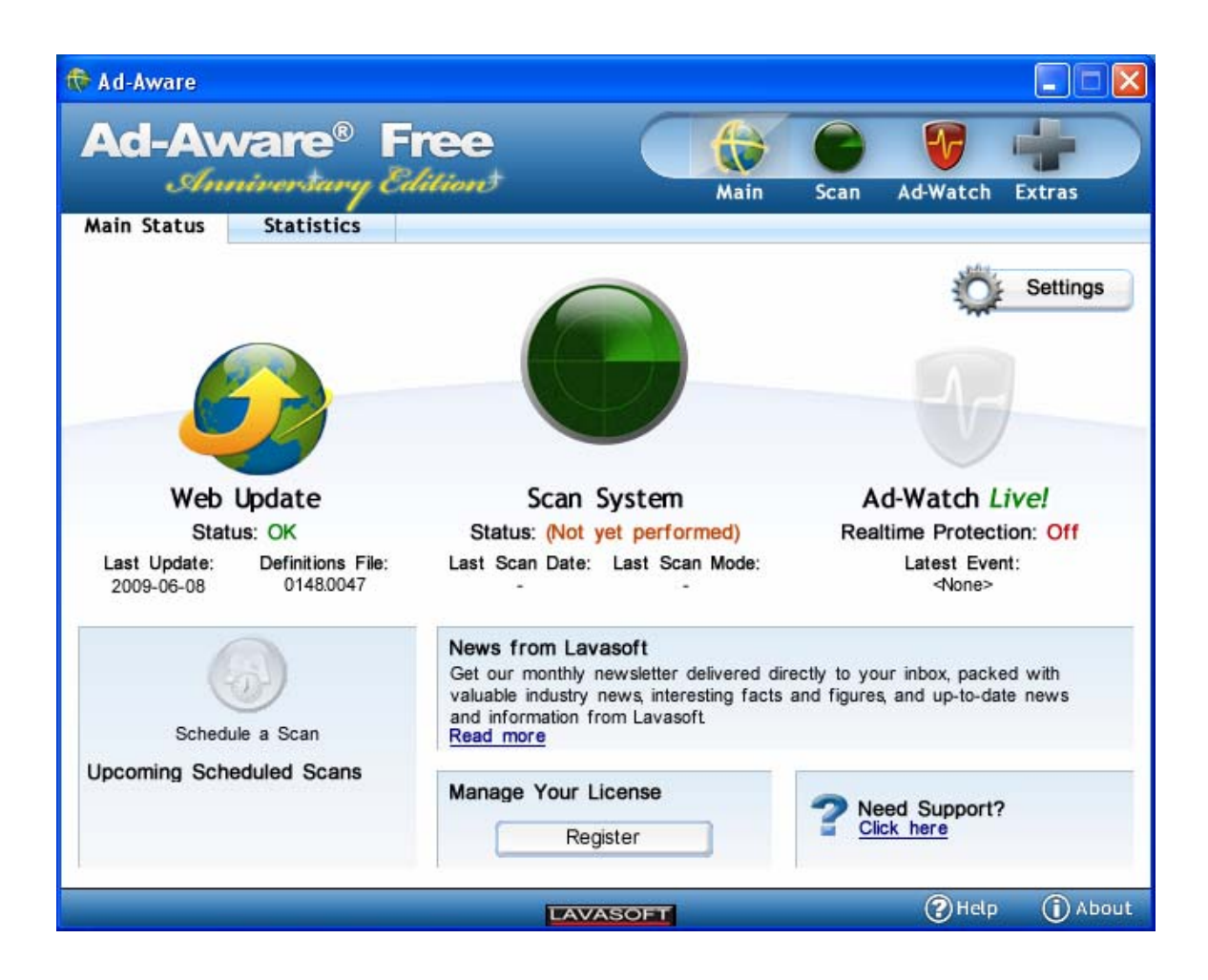

Click on the Web Update icon. You should next see a window from the Ad-Aware Update Manager:

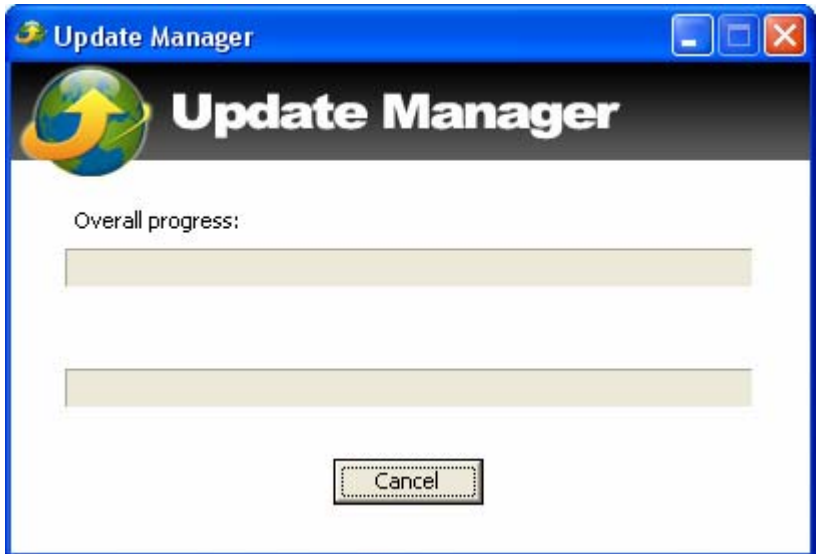

When the download is complete the message below is displayed:

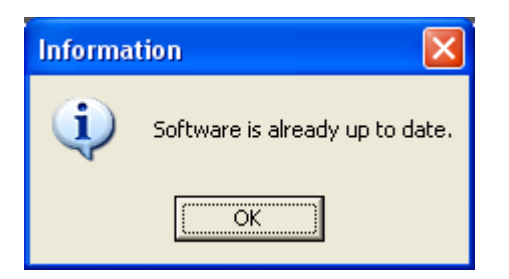

Click on OK. After the update process is done Ad-Aware will re-start itself. That should get you back to the main window:

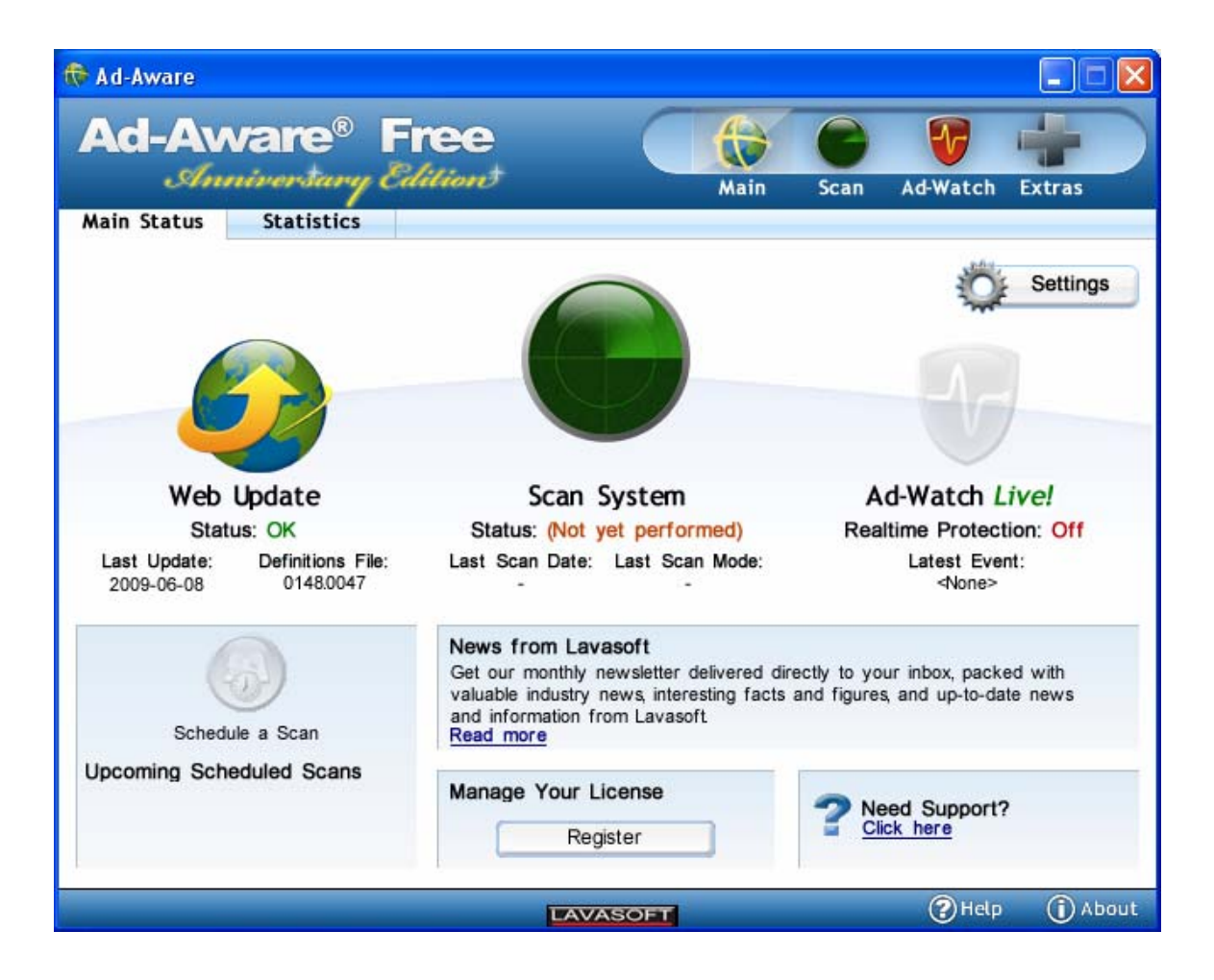

Click on the Scan System Icon. You should next see:

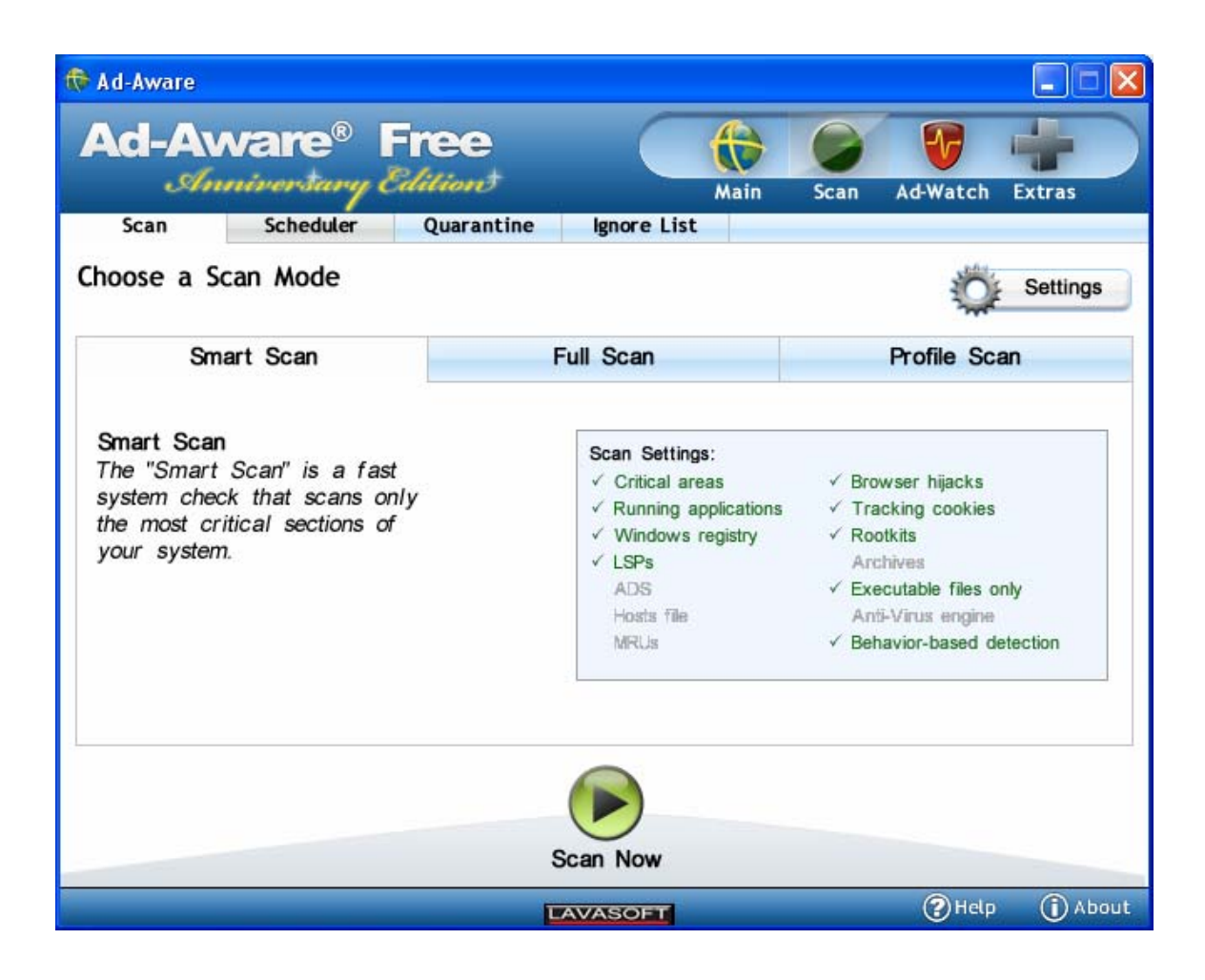

Click on the Scan Now button in the bottom of the window. The window should change to something like:

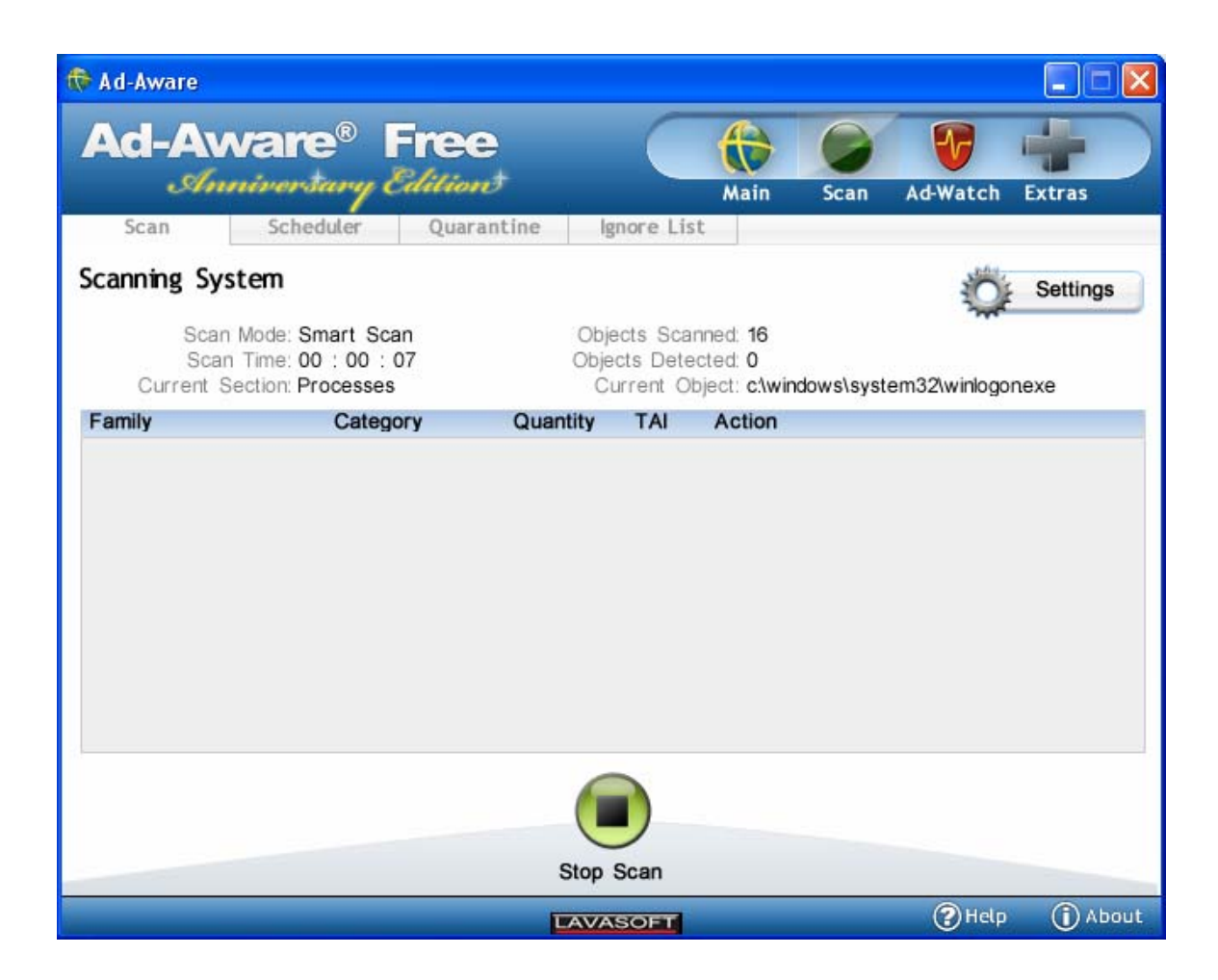

Allow the scan to proceed. When it is complete you will see a screen similar to:

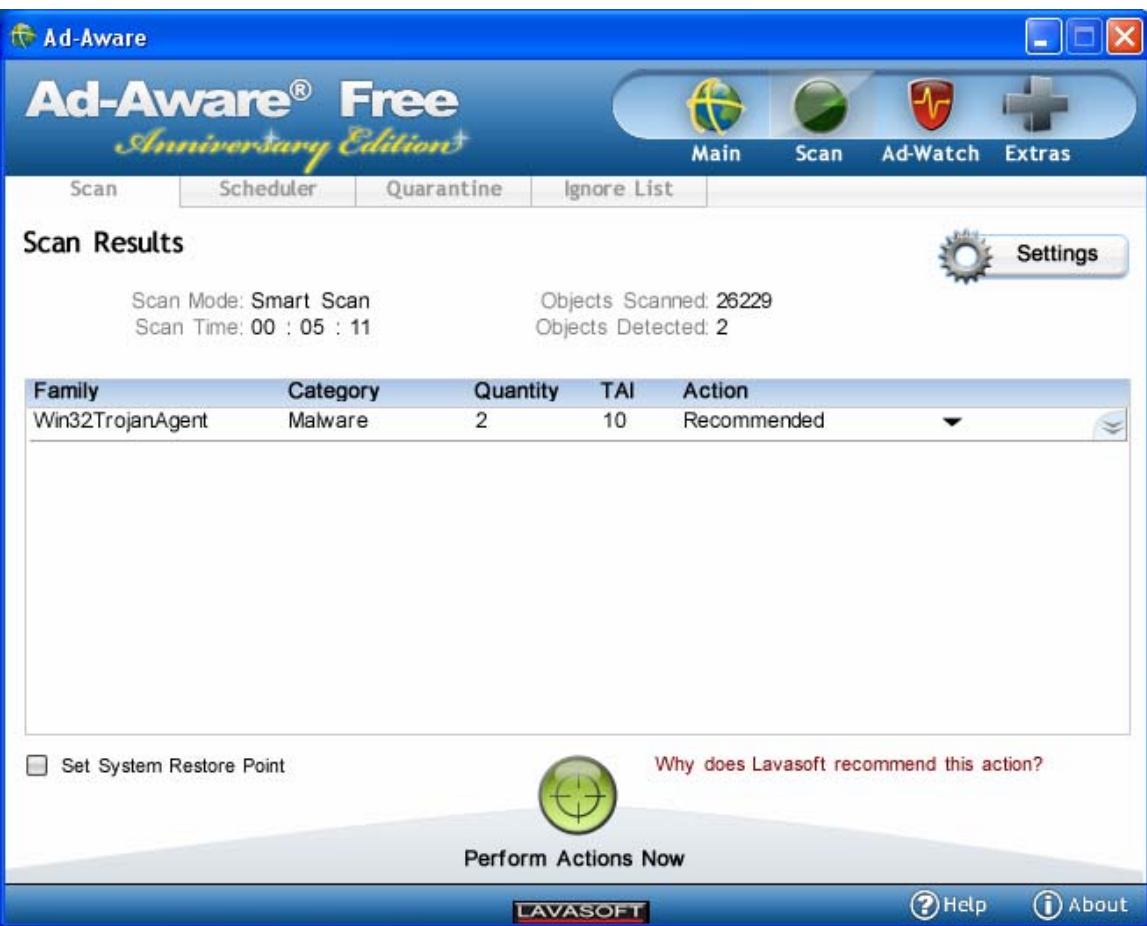

It is usually a good idea to accept the Recommended action. Do that by click on the "Perform Actions Now" button. After the actions are performed you will be prompted with an informational message that the tasks have been performed.

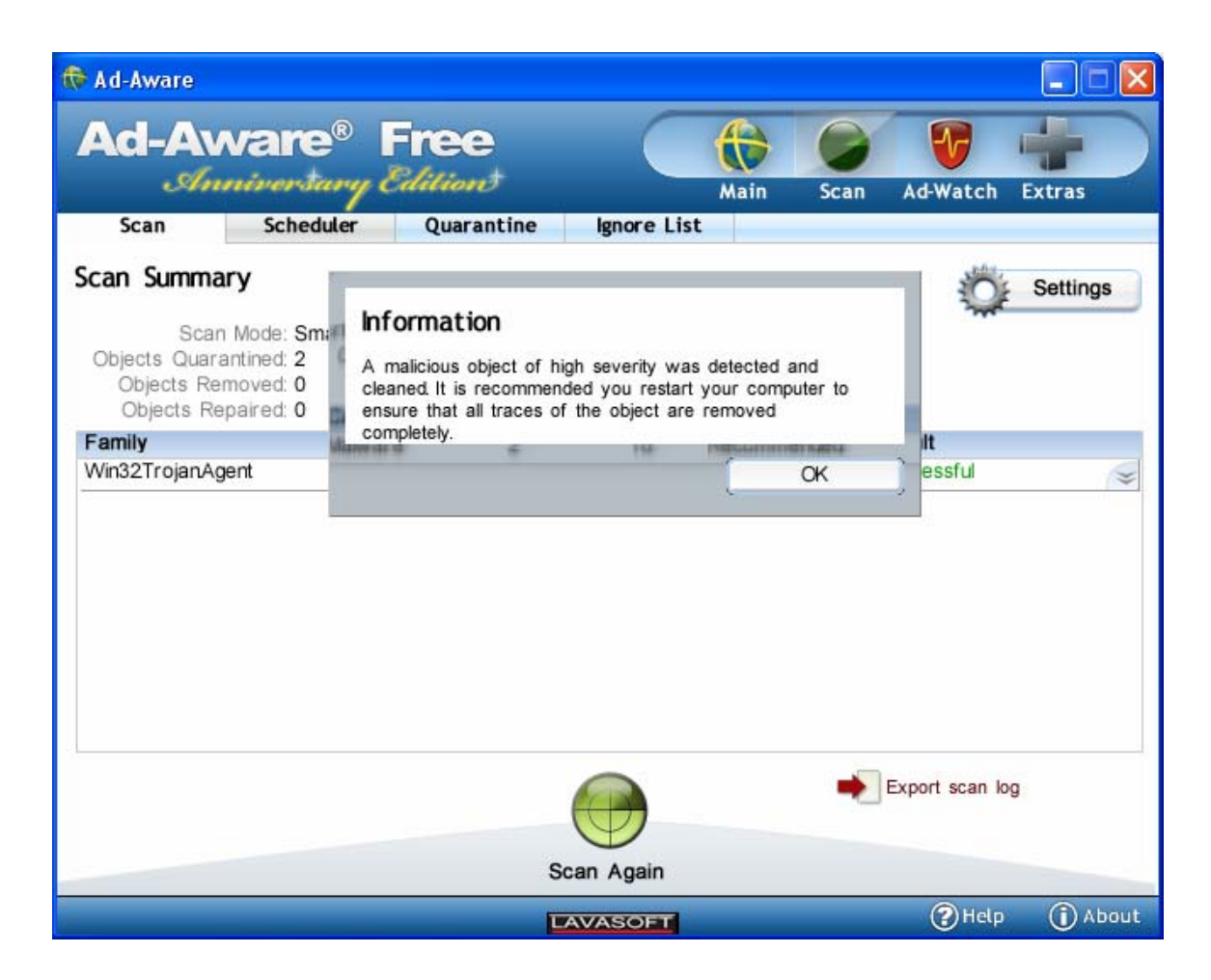

Click on OK. You will then return to the scan window:

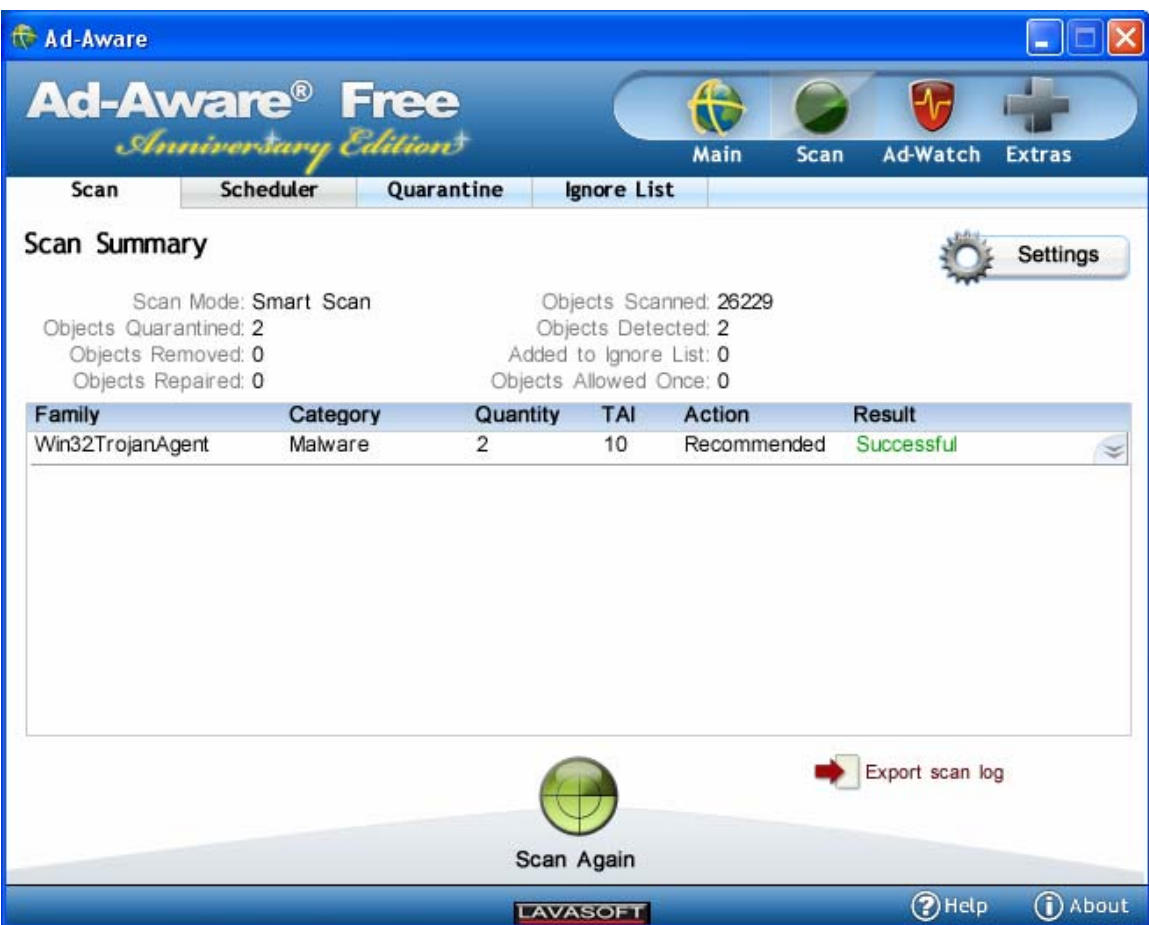

You are done. Close the Ad-Aware application.